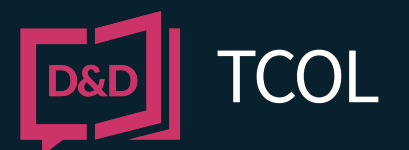

# QUICK GUIDE **HOW TO REQUEST AN ONTARIO TAX CERTIFICATE**

Through Tax Certificates Online (TCOL) services you may request tax certificates from participating Municipalities in Ontario.

#### **REGISTER**

Before using TCOL, you must register with Dye & Durham. It is free to create an account, and it takes only a minute or two to set up.

#### To register, click on the following link

<https://account.apicanada.com/register> and complete the online registration form.

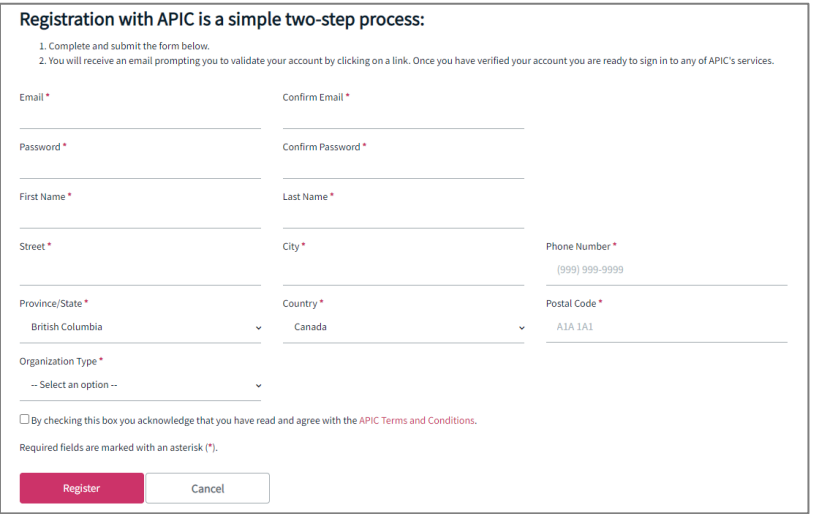

When you click Register, an email will be sent to you to validate your account.

Click on the link in the email to complete the registration.

Now that your new account is in place, you can sign in and order your Tax Certificates online.

**SIGN IN**

To purchase a Tax Certificate, go to <https://apicanada.com/tcol/>

### **PURCHASE TAX CERTIFICATES**

Click Purchase Tax Certificates to proceed to the sign in page.

Enter the email address you registered your account with and the password you created. Then click Sign In.

### **HOW TO REQUEST A TAX CERTIFICATE**

To request a tax certificate in Ontario you will need a 19 digit ARN, a PIN or an Address for the property of interest.

To start a search click the Municipality drop down, select the Tax Authority and click Continue.

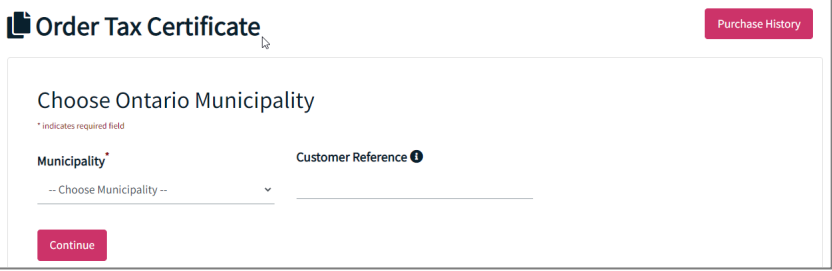

Select the **Search** Type from the drop down and click on Continue.

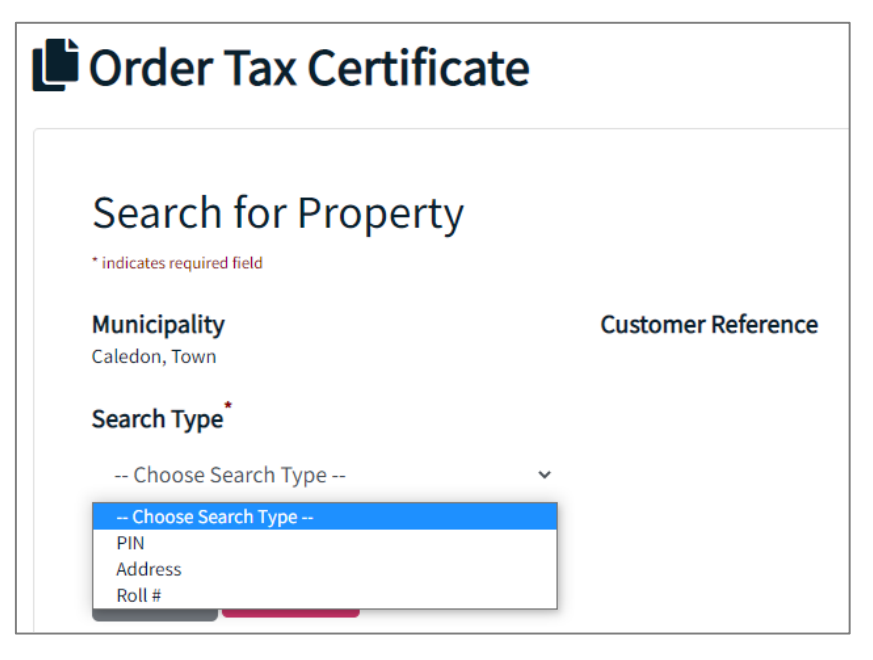

Enter and/or select the correct information and click Continue.

Select the Reason for Order from the drop down and complete all required fields. Then click Continue.

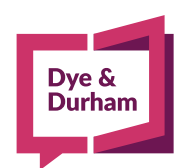

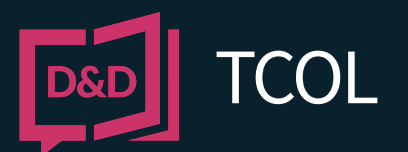

# QUICK GUIDE **HOW TO REQUEST AN ONTARIO TAX CERTIFICATE**

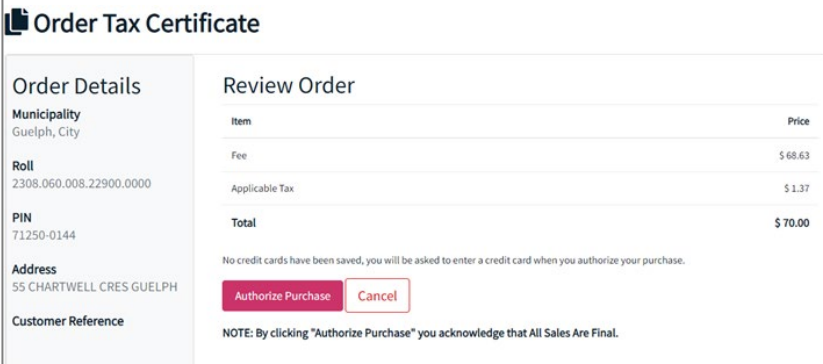

Enter the Postal Code, Cardholder Name, Card Number, Expiry Date, and Card Security Code then click Process Transaction.

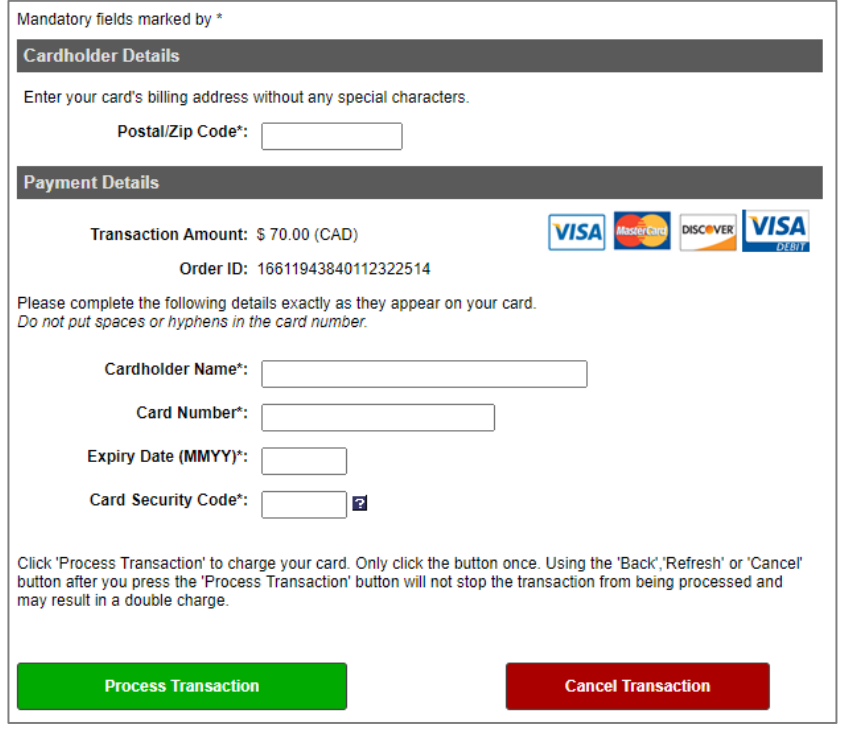

### **VIEW YOUR RECEIPT**

When your tax certificate displays, click the Receipt tab to display the receipt. You can print it by clicking the Download Your Receipt button. Like your tax certificates, the receipt will be available in the Purchase History tab.

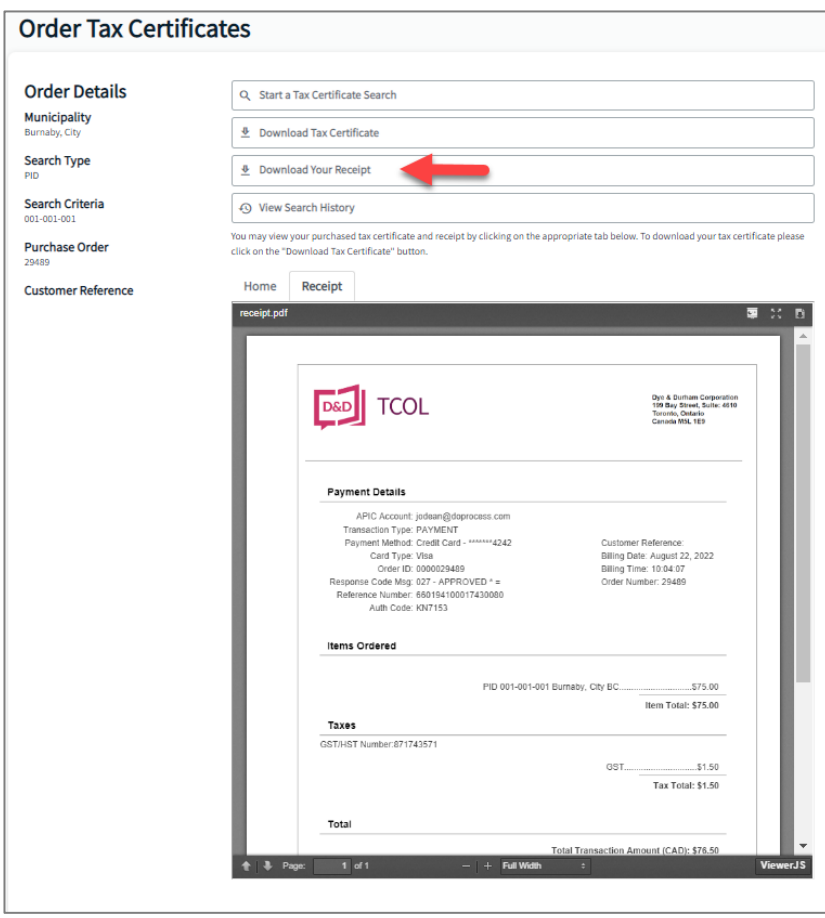

### **VIEW YOUR TAX CERTIFICATE**

When your certificate appears, you can print it by clicking the Download Tax Certificate button.

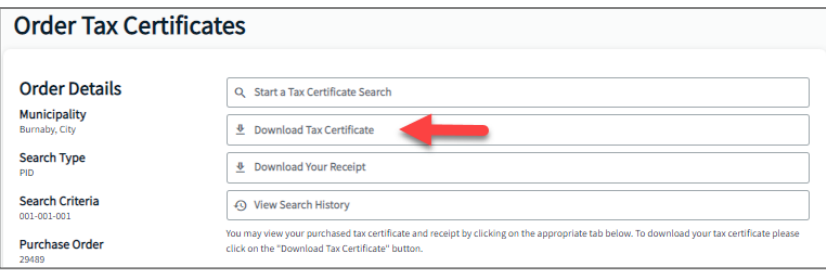

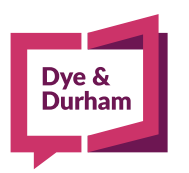